## **TATA CARA MEMBUAT LAPORAN GANGGUAN SISTEM PENGADAAN SECARA ELEKTRONIK MELALUI APLIKASI LPSE SUPPORT**

- 1. Login sebagai Penyedia atau Non Penyedia melalui alamat : *https://lpse.kalbarprov.go.id/eproc4*
- 2. Pilih Menu **Aplikasi e-Procurement Lainnya.**
- 3. Pilih Aplikasi **LPSE Support** dan **Masuk Production.**
- 4. Setelah berada di halaman **Aplikasi LPSE Support**, untuk membuat Laporan Gangguan, melalui Menu **Tiket dan Buat Tiket**.
- 5. Lampirkan File Gambar saat terjadi Gangguan pada Halaman SPSE.
- 6. Kirimkan Kode Tiket **LPSE Support** melalui pesan WhatsApp ke-Nomor : *0815-1340-2228.*
- 7. Konfirmasi Tiket Akan Dikirim Dalam Waktu 1 x 24 Jam.
- 8. Penyelesaian Tiket Dilakukan Oleh Pengelola Helpdesk LPSE Prov.Kalbar dan Pengelola Helpdesk LKPP RI tergantung Jenis Gangguan.
- 9. Tutup Tiket, ketika permasalahan sudah selesai.

(waktu istirahat : 11.00-13.00)

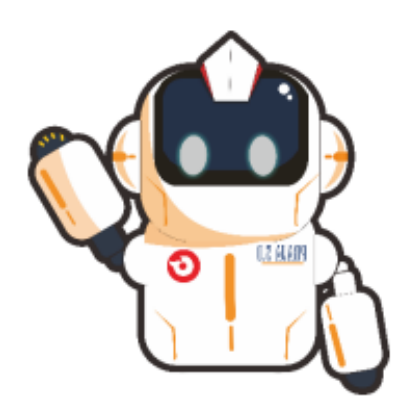

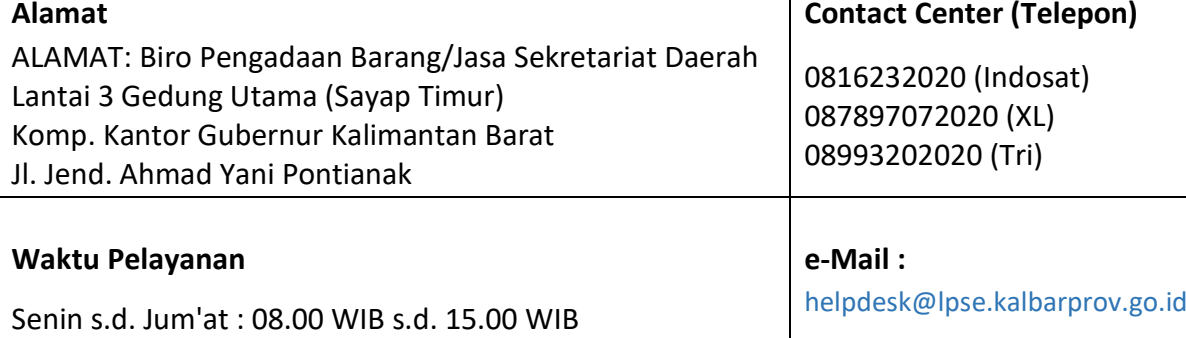

**Pesan Whatsapp :** 0815-1340-2228